# **Інструкція клієнта**

# **щодо самостійного встановлення системи Клієнт-Банк (Win32 кліент)**

Інструкція клієнта щодо самостійного встановлення системи «Клієнт-Банк», далі – Інструкція, визначає послідовність дій користувача, після отримання інсталяційного пакету та стартових ключів і сертифікатів в ПУБЛІЧНОМУ АКЦІОНЕРНОМУ ТОВАРИСТВІ «КРИСТАЛБАНК», далі - Банк, виконання першого запуску системи, проведення первинної синхронізації даних, генерації робочих ключів і сертифікатів.

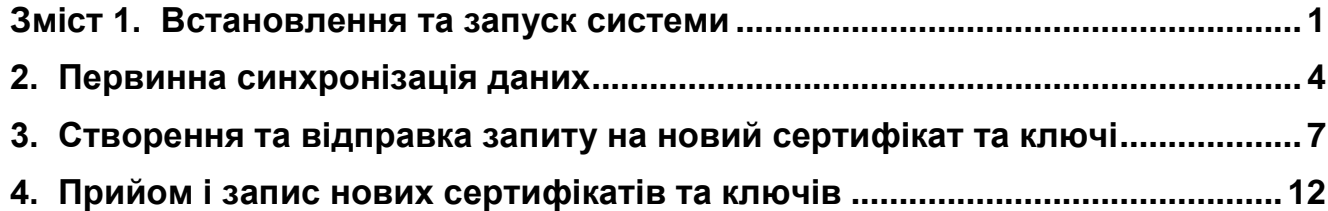

### <span id="page-0-0"></span>**1. Встановлення та запуск системи**

1.1. Вставте носій інформації з файлами програми «Клієнт-Банк» в комп`ютер. Скопіюйте програму на жорсткий диск вашого комп`ютера.

**Примітка!** Не зберігайте програму на локальному диску де встановлена операційна система (наприклад диск "С"). Рекомендується використовувати інші локальні диски (наприклад: "D", "E" і та ін.). Це дозволить уникнути проблем з локальними правами користувачів та зберегти програму Клієнт-Банк у разі пошкодження операційної системи. Ви отримаєте папку, наприклад: D:/iFOBS

1.2. Вставте зовнішній носій інформації з файлами ключів в комп'ютер;

1.3. Запустіть файл **за іFOBSClient.exe** <sub>3</sub> робочого каталогу iFOBS\339050\ або підготуйте «Ярлик» на Робочому Столі і запустіть його.

(Щоб створити ярлик на робочому столі, натисніть праву клавішу миші на файл

**П**і iFOBSClient.exe, в контекстному меню виберіть пункт «Відправити» - «На робочий стіл (створити ярлик)»)

1.4. Заповніть екранну форму **«Реєстрація»**, Мал.1:

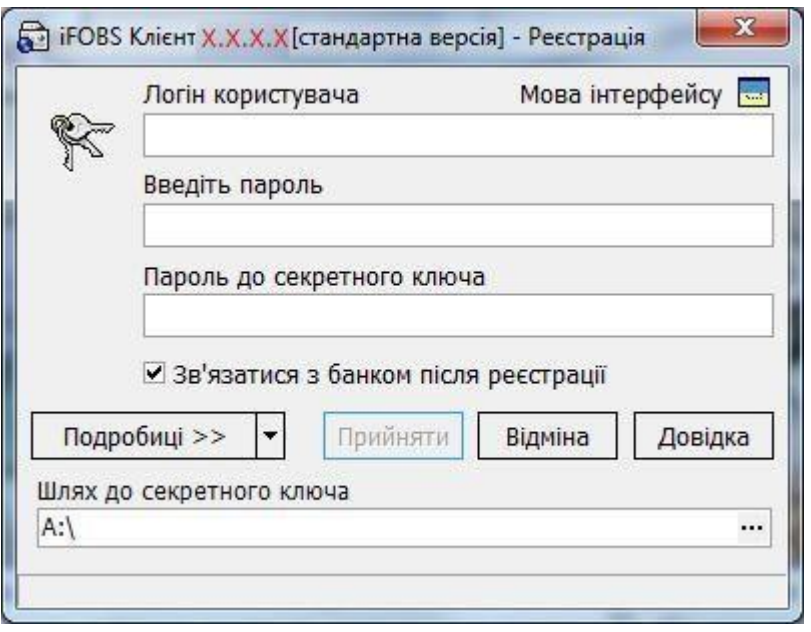

Мал.1. Екранна форма **«Реєстрація».** 

### **Увага! При введенні Логіну та паролів має бути встановлена англійська розкладка клавіатури і вимкнена клавіша "Caps Lock".**

Введіть своє ім'я користувача в полі **Логін користувача (див. файл «LOGIN.TXT»)**;

#### Введіть свій **Пароль на вхід в систему (див. файл «LOGIN.TXT»)**;

Введіть свій пароль до секретного ключа в полі **Пароль до секретного ключа (див. файл «LOGIN.TXT»)**;

Встановіть прапорець (галочку) у квадраті **«Зв'язатися з банком після реєстрації».** Вкажіть шлях до секретного ключа в полі **Шлях до секретного ключа**. За замовчуванням система вважає, що ключі зберігаються на дискеті й підставляє в дане поле значення «A:\». Якщо вказане поле не відкрито на екранній формі Мал.1 – натисніть кнопку «Подробиці». При необхідності змініть шлях до зовнішнього носія інформації, вказавши шлях вручну або за допомогою кнопки **пля вибору** зовнішнього пристрою;

# 1.5. **Перед входом до системи перевірте (налаштуйте) параметри з'єднання із сервером**

**Банку!** Для цього натисніть кнопку поруч із кнопкою **«Подробиці» (**Мал**.**2) і виберіть пункт **«З'єднання з сервером»***.*

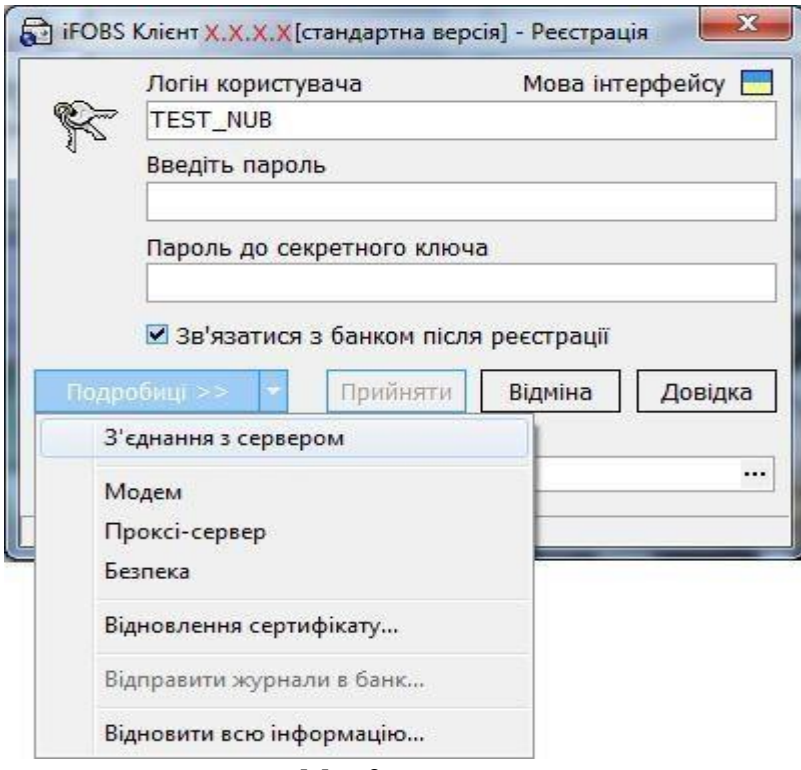

Мал.2

1.6. На вкладці **«Сервер»** в секції **«Параметри сервера»** натисніть кнопку

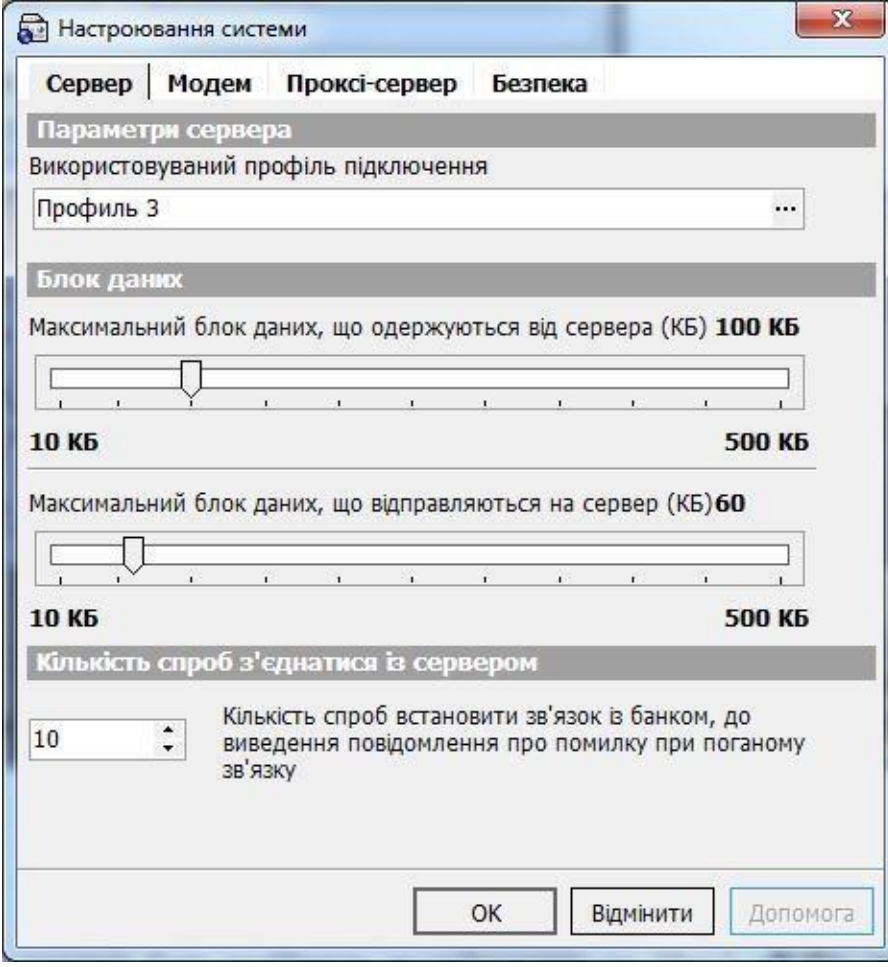

(Мал.3).

1.7. Ваші налаштування повинні бути подібними до зображених на Мал.4 **«Вибір профілю підключення»**. У іншому випадку відкоригуйте їх.

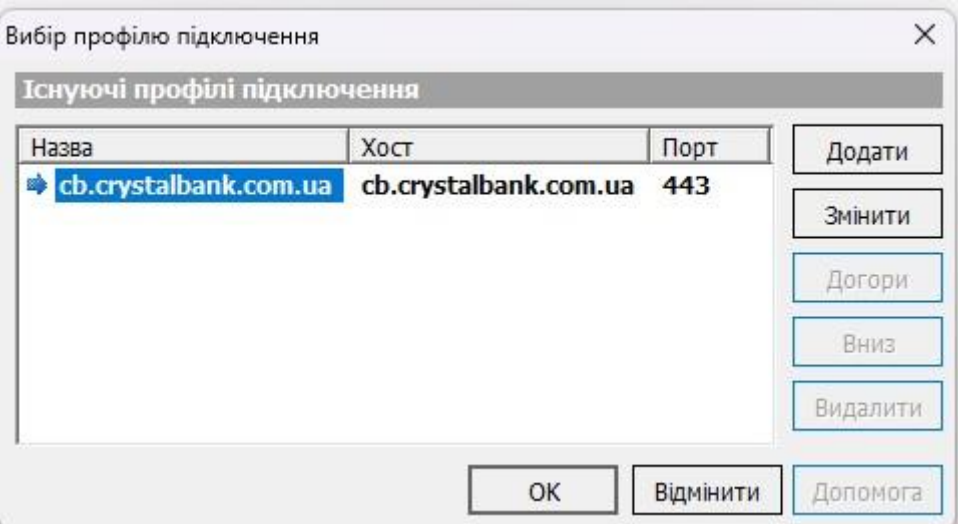

Мал.4. «Вибір профілю підключення»

1.8. Після перевірки та налаштування екранної форми на Мал.4 - натисніть кнопку **«ОК»** двічі.

### <span id="page-3-0"></span>**2. Первинна синхронізація даних**

Після першого підключення до системи ви повинні ініціалізувати її, тобто отримати Робочі Ключі та Сертифікати для роботи з системою, а також провести первинну синхронізацію системи «Клієнт-Банк» із сервером Банку.

2.1. На формі **«Реєстрація»** (див. Мал.1) натисніть кнопку **«Прийняти»**.Відбудеться встановлення з'єднання з Банком, Мал. 5:

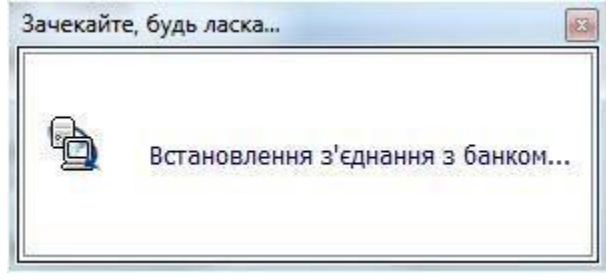

Мал. 5.

2.2. Можливо з`явиться повідомлення **«Підтвердження»**, Мал.6:

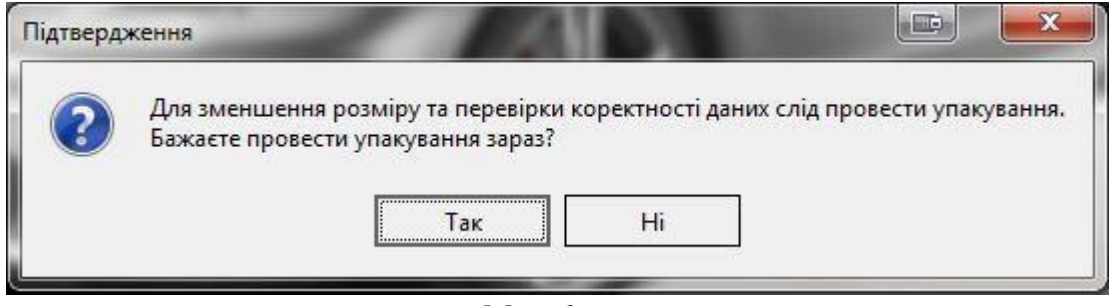

Мал. 6.

2.3. Натисніть **«Так»**. Розпочнеться упакування даних, Мал. 7.

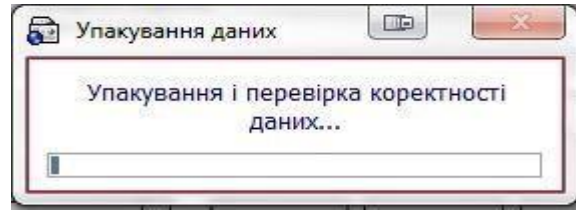

Мал. 7.

 $\begin{array}{c} \hline \end{array}$ 

l,

### 2.4. Далі з`явиться форма Мал. 8:

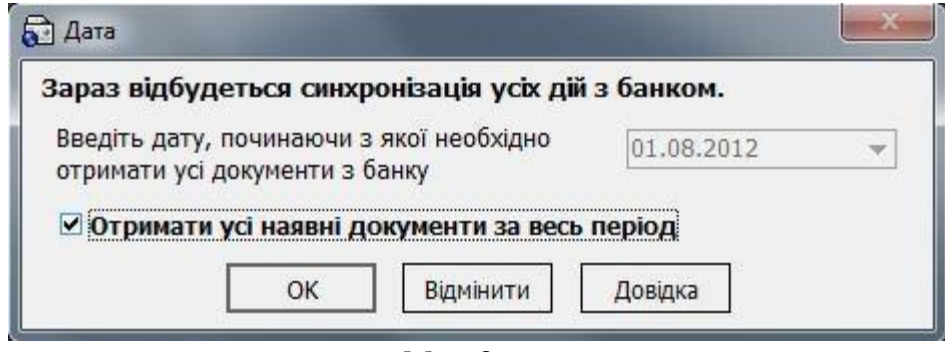

Мал. 8.

2.5. Вкажіть дату або встановіть прапорець **«Отримати усі наявні документи за весь період»**, якщо бажаєте завантажити всі дані. Потім натисніть кнопку **«ОК»**. На екрані з`явиться повідомлення, Мал. 9:

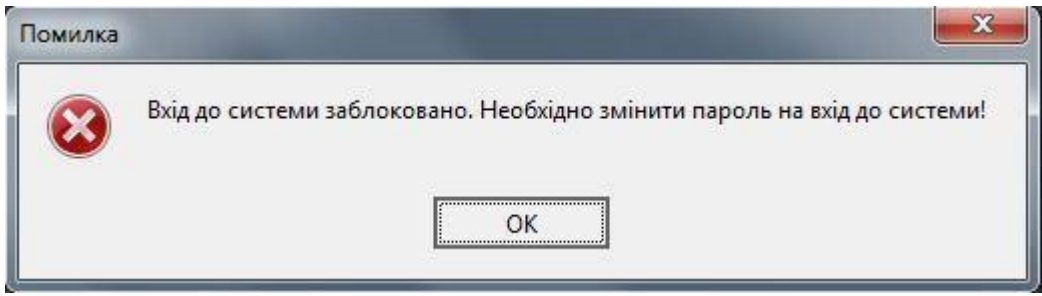

Мал. 9.

2.6. Натисніть «ОК», при цьому відкриється форма зміни пароля для входу в систему, Мал. 10:

#### **Увага !!! При введені паролів необхідно дотримуватися правил:**

- **англійська розкладка клавіатури і вимкнена клавіша"Caps Lock";**
- **Новий пароль повинен бути розміром не менше восьми (8) символів (максимально до 15), формуватися з латинських літер та службових символів (-, %, \*, ?, \_ ), цифр; не повинен повторювати попередній пароль.**

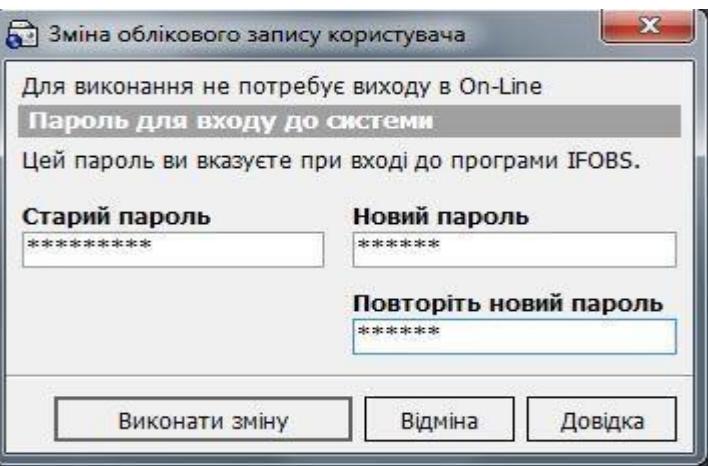

Мал.10.

Введіть старий пароль на вхід в систему (**див. файл «LOGIN.TXT»**), новий пароль, та підтвердіть новий пароль.

2.7. Натисніть **«Виконати зміну»,** на екрані ви отримаєте повідомлення, Мал.11:

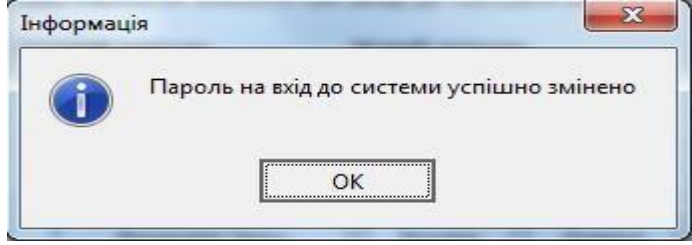

Мал.11.

2.8. Натисніть кнопку **«ОК»**. На екрані з`явиться повідомлення, Мал. 12, натисніть кнопку **«Так»**:

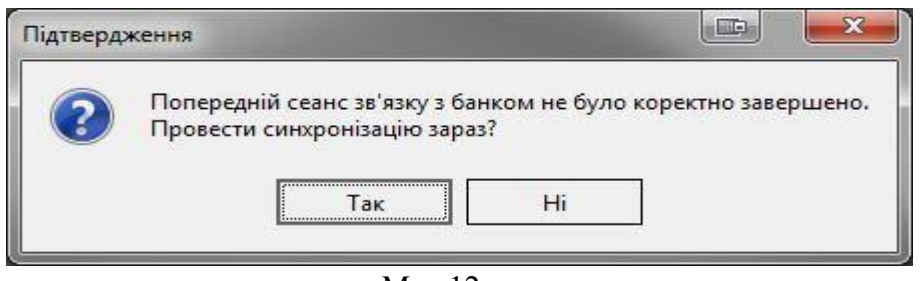

- Мал.12.
- 2.9. Натисніть кнопку **«Так»**, розпочнеться синхронізація з Банком, Мал. 13.

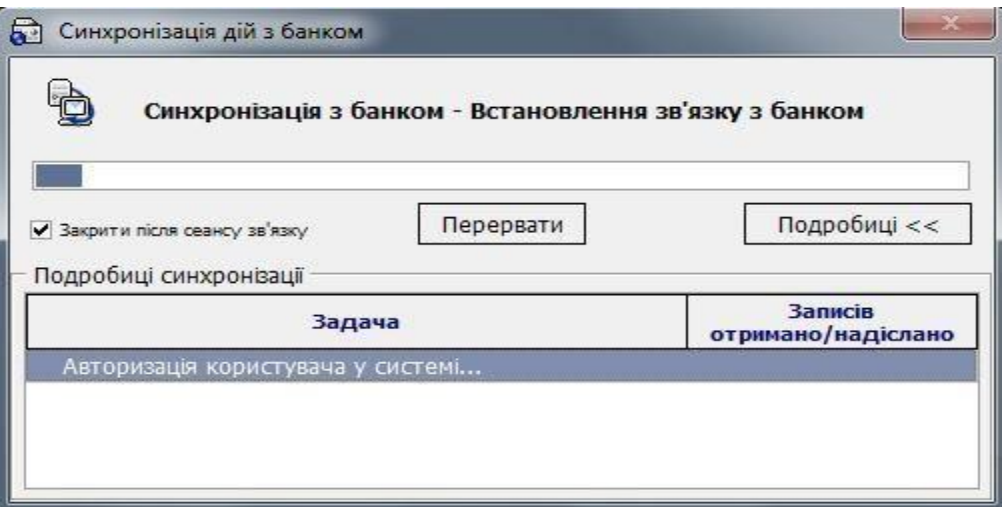

Мал. 13.

# <span id="page-6-0"></span>**3. Створення та відправка запиту на новий сертифікат та ключі**

3.1. На наступному кроці при проведенні синхронізації з`явиться повідомлення, Мал. 14:

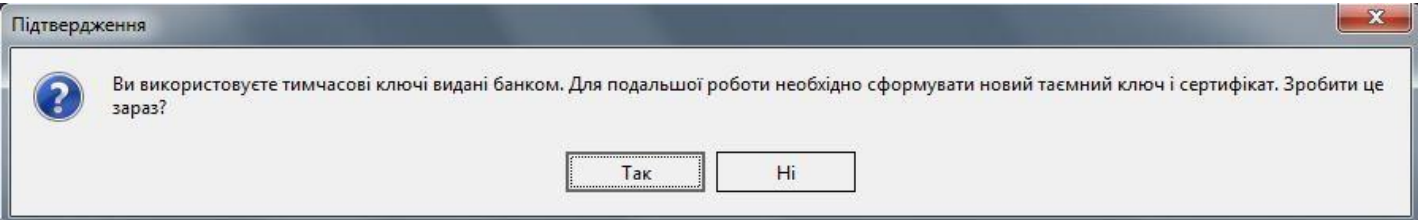

Мал.14. При наявності Первинного Ключа ви маєте змогу увійти в систему. Однак для подальшої роботи із системою вам необхідно буде відправити запит у Банк на одержання Робочих Ключів та Сертифікатів.

3.2. Натисніть кнопку **«ТАК»** – активізується процес перегенерації ключів і сертифікатів. Відкриється вікно **«Генерація сертифікату»** Мал. 15:

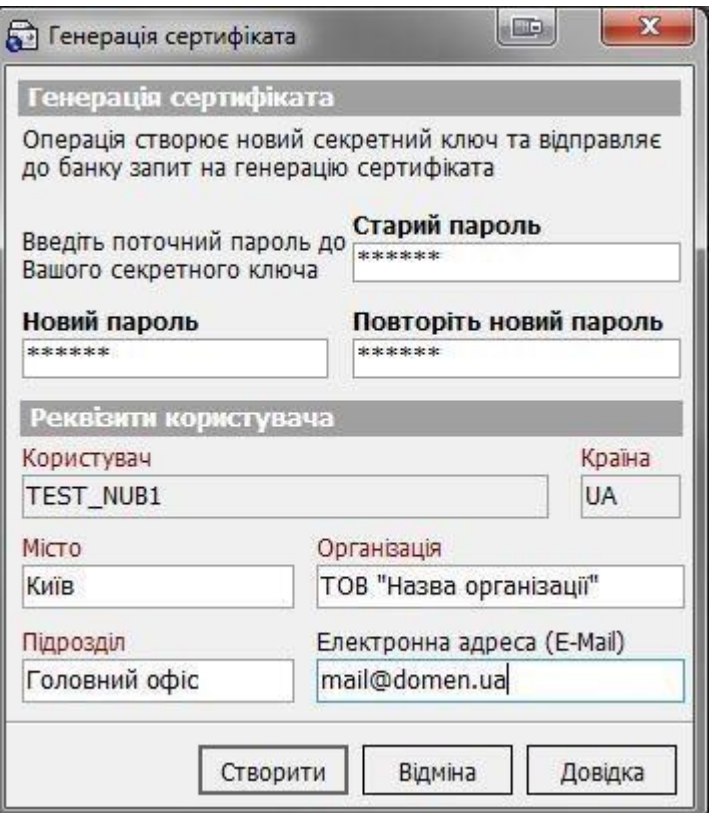

Мал.15. Генерація сертифікату

#### **Увага !!! При введені паролів необхідно дотримуватися правил:**

- **англійська розкладка клавіатури і вимкнена клавіша"Caps Lock";**
- **Новий пароль повинен бути розміром не менше восьми (8) символів (максимально до 15), формуватися з латинських літер та службових символів (-, %, \*, ?, \_ ), цифр; не повинен повторювати попередній пароль.**

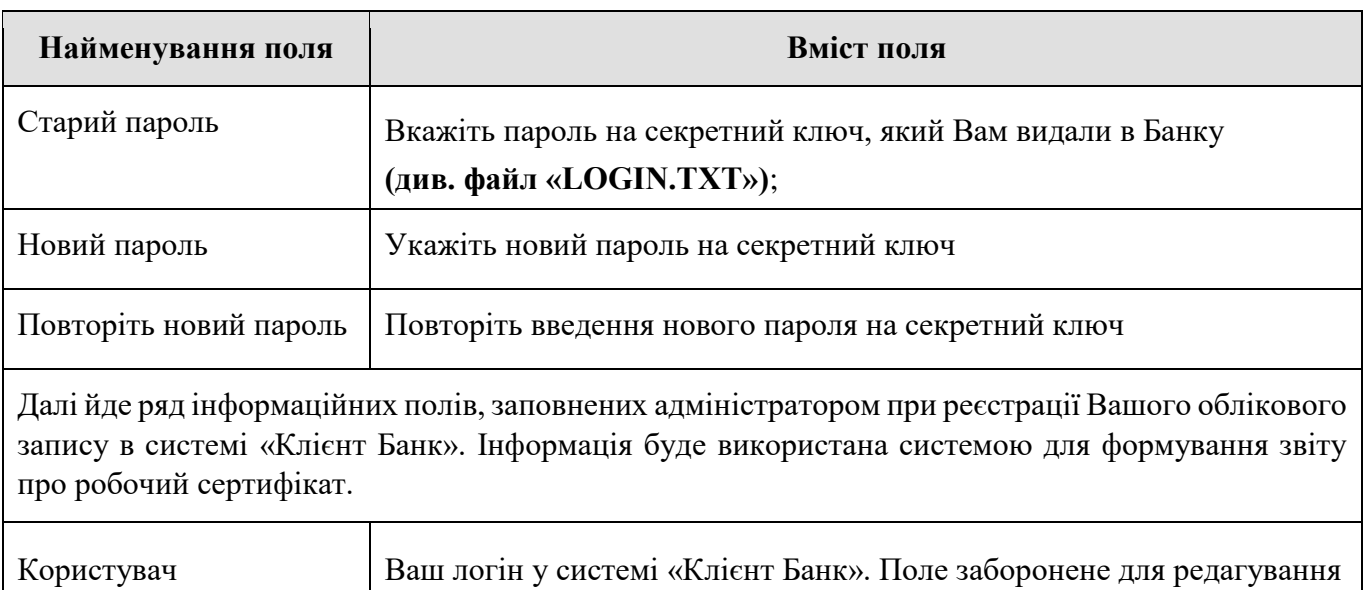

Опис полів форми **«Генерація сертифіката»**

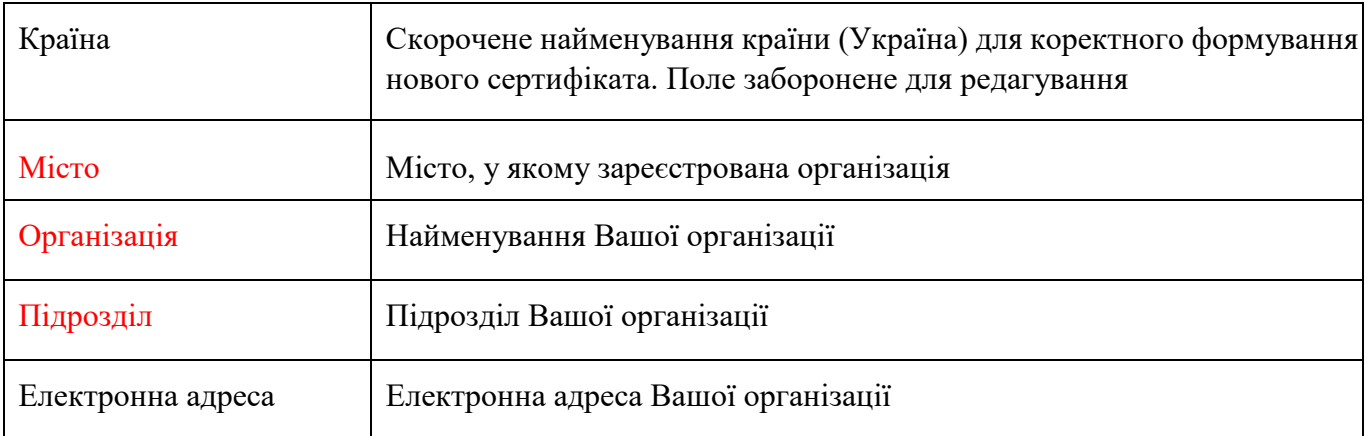

# **ПРИМІТКА. Поля виділені червоним кольором – обов`язкові для заповнення**.

3.3. Для генерації запиту на сертифікат натисніть кнопку **«Створити»**.

Система відправить у Банк запит на створення Робочого Сертифіката. Після успішної генерації на екран буде виведене повідомлення, Мал.16:

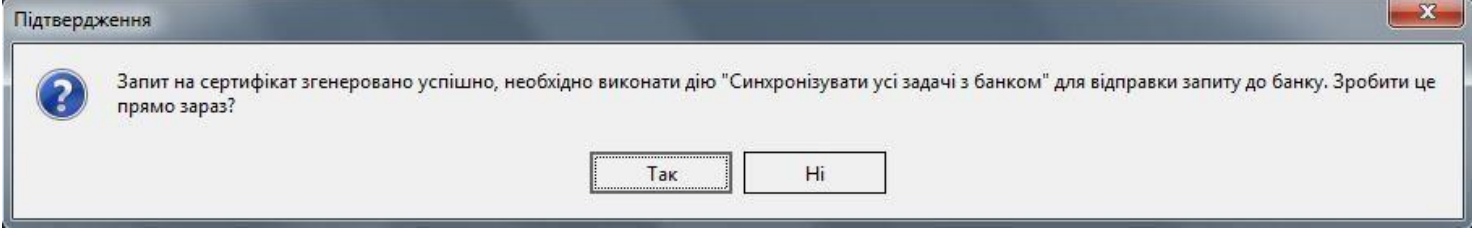

Мал.16.

3.4. Після натискання кнопки **«Так»** система почне синхронізацію даних, Мал. 17.

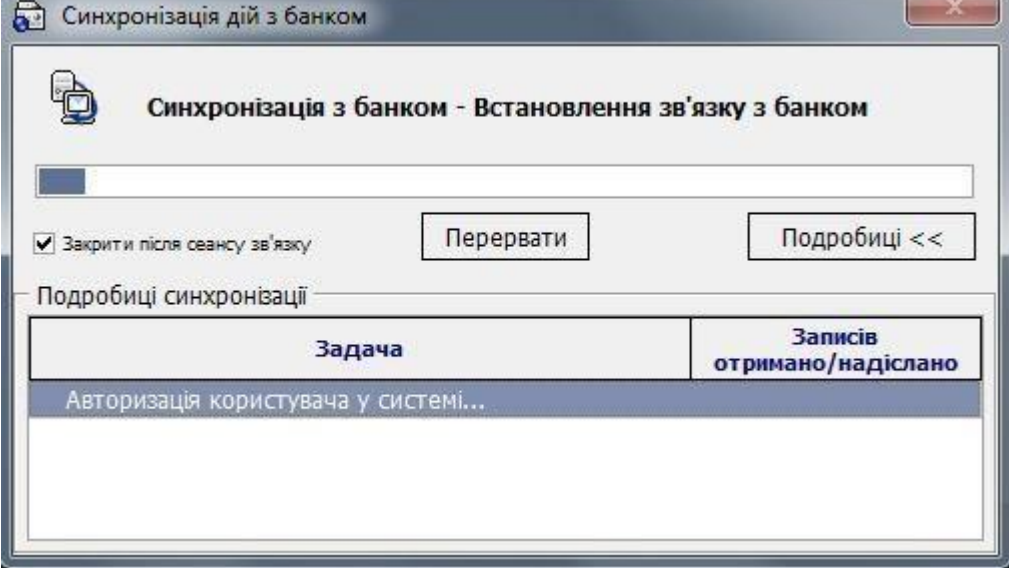

Мал.17.

3.5. При проведенні синхронізації з Банком користувачеві видається повідомлення, Мал.18:

l,

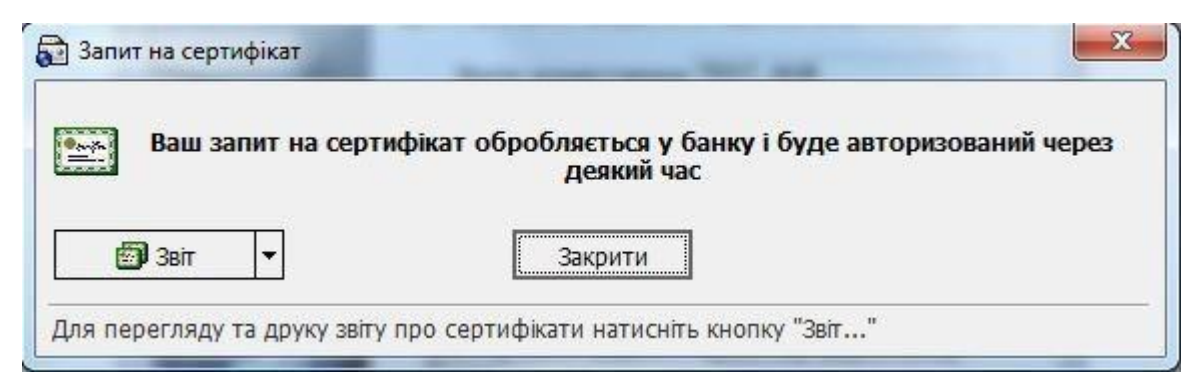

Мал.18.

3.6. Натисніть кнопку **«Звіт»** і вибрати пункт **«Стандартний звіт»**, Мал. 19:

| В Запит на сертифікат |                                                                                       |
|-----------------------|---------------------------------------------------------------------------------------|
| <b>Barth</b>          | Ваш запит на сертифікат обробляється у банку і буде авторизований через<br>деякий час |
|                       |                                                                                       |
| <b>BED</b> BBIT       | Закрити                                                                               |
|                       |                                                                                       |
| Стандартний звіт      | сертифікати натисніть кнопку "Звіт"                                                   |

Мал.19.

 $\overline{\phantom{a}}$ 

3.7. На екрані з'явиться наступне вікно, Мал. 20: Натисніть кнопку **«Друк»**.

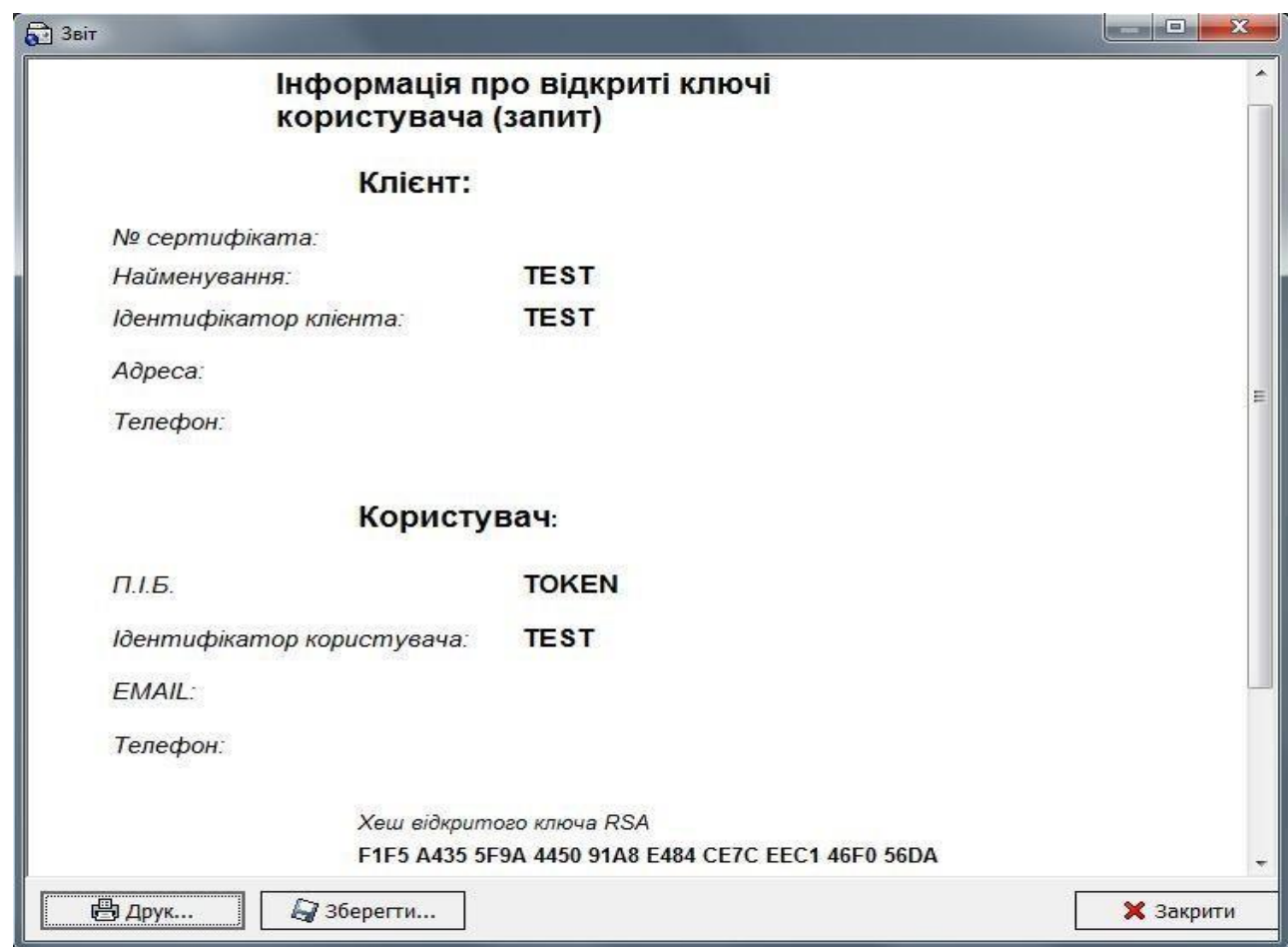

Мал.20.

l,

Роздрукуйте в 2-х примірниках інформацію про відкриті ключі користувача (запит). Після роздрукування сертифіката відкритих ключів (запит) – натисніть кнопку **«Закрити»**.

На роздрукованих примірниках заповніть наступні поля Адреса, Телефон клієнта, E-mail, телефон користувача, якщо інформація і них відсутня.

Засвідчіть належним підписом та печаткою відповідно до картки із зразками підписів та відбитка печатки, що знаходиться в Банку.

3.8. Оформлені паперові носії запиту надаються Клієнтом у відділення Банку, де обслуговується Клієнт. Один примірник з відміткою Банку повертається Клієнту.

**Увага !!! Авторизація Клієнта в системі «Клієнт-Банк» відбувається тільки за умови надання Клієнтом до відділення Банку інформації про відкриті ключі користувача (запит) на паперовому носії, завіреному належним чином.** 

Авторизація нових ключів Клієнта для роботи в системі «Клієнт-Банк» проводиться після звірки поданого запиту (сертифіката ключів). **ПРИМІТКА:** 

- Якщо Клієнт подав запит у відділення до 14:00 годин, то з 09:00 наступного дня Клієнт може користуватися системою. При вході в СКБ необхідно натиснути кнопку «F5» «Синхронізувати усі дії з Банком»
- Якщо запит до відділення Банку подано після 14:00, то користування системою можливо після 14:00 наступного робочого дня.

# <span id="page-11-0"></span>**4. Прийом і запис нових сертифікатів та ключів**

Якщо після створення і відправки в Банк запиту на новий сертифікат до моменту отримання нового сертифікату з Банку Ви не здійснювали вихід з програми, пропустіть наступний крок та перейдіть до пункту 4.2.

4.1. Якщо Ви здійснили вихід з програми, для прийому нових сертифікатів і ключів необхідно зайти в програму використовуючи форму «Реєстрація» (Мал. 21) з наступними даними:

 **Увага !!! При введенні Логіну та паролів має бути встановлена англійська розкладка клавіатури і вимкнена клавіша "Caps Lock".** 

Введіть Логін користувача в полі **Логін користувача (див. файл «LOGIN.TXT»)**;

Введіть свій **Пароль на вхід в систему** (вкажіть новий пароль на вхід в систему що був заданий Вами в п.п. 2.6);

Введіть пароль до секретного ключа в полі **Пароль до секретного ключа (див. файл «LOGIN.TXT» - необхідно** використовувати старий пароль до секретного ключа. Оскільки новий пароль, заданий вами при створенні запиту в п.п. 3.2, буде введений в дію лише після авторизації користувача і отримання ним нового сертифікату з Банку**)**; Встановіть прапорець (галочку) у квадраті **«Зв'язатися з банком після реєстрації».**

Вкажіть шлях до секретного ключа в полі **Шлях до секретного ключа**. За замовчуванням система вважає, що ключі зберігаються на дискеті й підставляє в дане поле значення «A:\». Якщо вказане поле не відкрито на екранній формі мал.21 – натисніть кн. «Подробиці». При необхідності змініть шлях до зовнішнього носія інформації, вказавши шлях в ручну або за допомогою кнопки и для вибору зовнішнього пристрою;

**Увага !!! Шлях необхідно вибрати той самий що був вказаний Вами при створенні запиту на сертифікат та ключі.** 

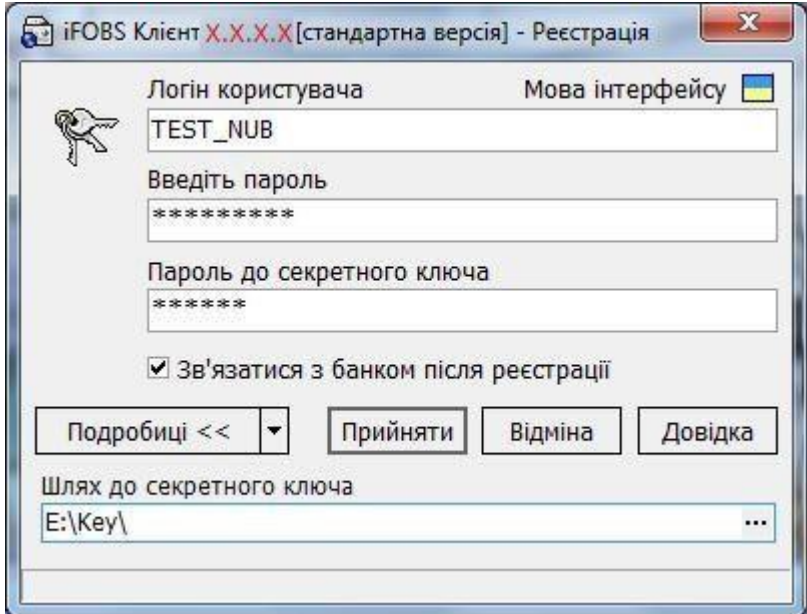

Мал. 21

4.2. Для прийому нових сертифікатів і ключів необхідно натиснути кнопку **«Синхронізувати усі дії з банком»**.

4.3. У випадку якщо Ваш запит на генерацію нового Сертифіката ще не був оброблений Банком, система видає повідомлення, Мал.22. **У цьому випадку необхідно** *зателефонувати до Адміністратора захисту інформації Банку проханням прискорити авторизацію сертифікату*  (контактна інформація вказана в кінці документу).

 $\mathbf{x}$ Інформація Робота з банком тимчасово неможлива. У банку йде операція сертифікації ваших відкритих ключів. Спробуйте провести синхронізацію з банком пізніше.

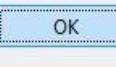

 $\parallel$ 

#### Мал.22

4.4. Якщо Ваш запит на генерацію нового сертифіката був оброблений Банком, система видає повідомлення, Мал. 23:

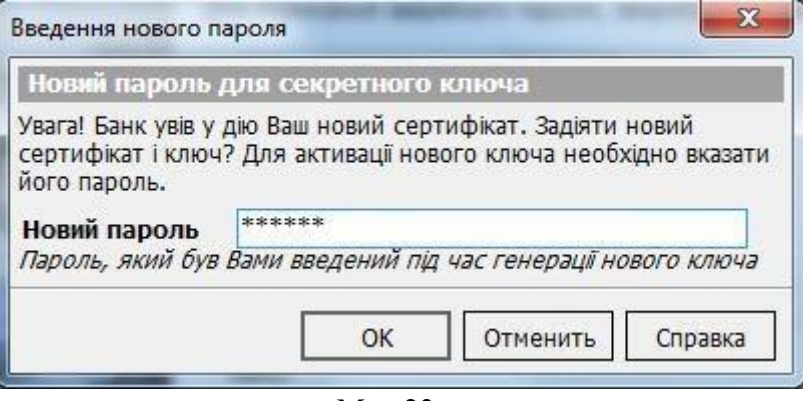

Мал.23.

Вкажіть новий пароль до секретного ключа що був заданий Вами при створенні запиту в п.п.3.2, для підтвердження того, що Ключ отримуєте саме Ви. Натисніть «ОК».

4.5. При успішній активації нового сертифіката й ключа, процес синхронізації з банком продовжиться, і на робоче місце користувача завантажиться з Банку основна інформація для роботи із системою, Мал. 24.

| Синхронізація з банком - Документи у національній<br>валюті |                               |
|-------------------------------------------------------------|-------------------------------|
| Перервати<br>✔ Закрити після сеансу зв'язку                 | Подробиці <<                  |
| Подробиці синхронізації                                     |                               |
| Задача                                                      | Записів<br>отримано/надіслано |
| ◆ Авторизація користувача у системі                         |                               |
| ◆ Отримання даних з банку                                   |                               |
| ◆ Довідник банків                                           | 1/0                           |
| ◆ Довідник курсів валют                                     | 8/0                           |
| ◆ Довідник рахунків користувача                             | 4/0                           |
| ◆ Документи за рахунками (архівні)                          | 44/0                          |
| ◆ Інформація за рахунками (архівна)                         | 28/0                          |
| ◆ Довідник філій                                            | 1/0                           |
| ◆ Настроювання робочого місця                               | 1/0                           |
| Документи у нац. валюті                                     |                               |

Мал. 24.

## *Увага !!!*

*Первинна синхронізація може зайняти кілька хвилин – швидкість залежить від способу зв'язку з Банком, потужності каналу зв'язку й розміру пакетів даних. Якщо ви перервете синхронізацію натисканням кнопки «Перервати», система «відновить» стан даних у локальній БД до стану на момент початку синхронізації.*

Система «Клієнт-Банк» готова до роботи.

Бажаємо успіхів і висловлюємо надію на подальшу співпрацю. З повагою, ПАТ "КРИСТАЛБАНК"